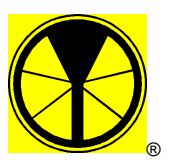

# **YELLOW ACTIVITY MONITORING SYSTEM**

Kinetic Electronic Designs CC

# Frequently Asked Questions

# **1. INSTALLATION**

# **1.1. What do I do first?**

Unpack and install the software onto a PC.

- 1. Insert the disc in the CD-ROM drive
- 2. The Setup program should start automatically within a few seconds. If it does, skip to step 5.
- 3. If the setup program does not start, use Windows Explorer to browse the CD-ROM.
- 4. Double-click on the **cdinst** application.
- 5. Click on the **Install Yellow Activity Monitoring System** button to install the software.

# **1.2. What do I do next?**

Full instructions for the installation of the System Software, Activity Recorders and Data Gatherers are given in the Off-Line Manual. Click on the Users Manual button in the CD-ROM installation screen, shown below. Follow the instructions under the Installation section.

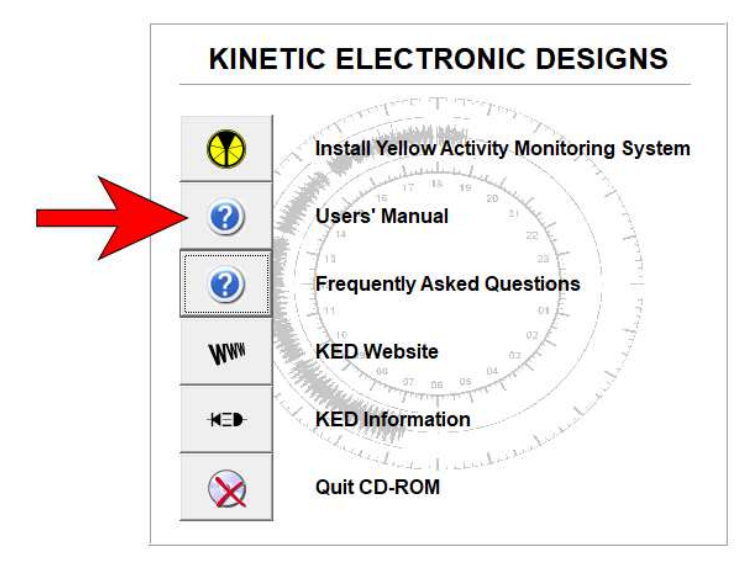

The On-Line Manual may also be opened from the System Software, when installed, by clicking on the Help | Contents menu item, or pressing F1.

# **2. CONFIGURATION AND SETUP**

# **2.1. I've installed the software. What next?**

Run the software, and make use of the built-in Help facilities. Often. Pressing the F1 key from anywhere in the software will present detailed assistance related to the screen or operation that is being displayed.

# **2.2. I've run the software and it's asking me to license it. What now?**

The software must be licensed i.e. registered with KED before full functionality is permitted.

Another benefit of licensing the software is that it ensures that KED has had contact with system users. KED can then provide better support and service to users.

Licensing is a three step process:

- 1. Type in the company name and the software will create a code number
- 2. E-mail or phone the code to KED.
- 3. KED will return a licence number.
- 4. Enter the licence number into the software.

## **2.3. Most of the buttons and menus are "greyed" out, and do not work**

The first thing that needs to be done after running the software is to set a database location. This is the folder on the hard drive where all plant (vehicle) and activity data will be stored. This is done via the File | New Database menu. It is advisable to specify a folder that will contain only the Yellow activity data. Do not specify a folder that already contains files from some other source.

Once a database location has been specified, appropriate button and menus will become available.

## **2.4. Most of the buttons and menus are STILL "greyed" out?**

The last compulsory setup operation is to add plant (vehicles) to the list that is to be monitored.

This is done using the "New" speed-button in the top button bar (or via the File | Vehicle | New menu item).

The minimum amount of information that should be filled in is a company-wide unique Registration Number. After adding new plant, the opportunity is given to program the registration number into the Activity Recorder that will be mounted in the plant. (This operation may also be carried out later using the Data Gatherer | Set Registration menu item.)

## **3. OPERATION**

## **3.1. How do I know that the Activity Recorder is working correctly?**

The Activity Recorder flashes only ONE of its two indicator lights every 6 seconds (approximately) when it is working correctly. This indicates that it is either "busy" (having experienced vibrations in the past minute), or that it is in "standby" state (waiting for vibrations).

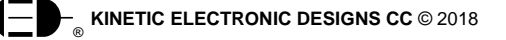

# **3.2. The Activity Recorder does not appear to be working correctly. What do I do?**

Examine the indicators, and note how they are flashing.

### 3.2.1. They both flash every 6 or so seconds

Both indicators flashing together shows that the Activity Recorder does not know the time and date. These are set automatically each time that the Data Gatherer, which carries the current time and date from the PC, does a download from the Activity Recorder.

To get the Activity Recorder working, do a download into the Data Gatherer.

If this does not solve the problem, refer to question 4.2

#### 3.2.2. The red "busy" indicator flashes, but the green "standby" indicator will not flash, even when the unit experiences vibrations.

The Activity Recorder will not recognise or record vibrations immediately following a download to the Data Gatherer. It monitors its internal clock until the start of a new minute, and will only then begin recording vibrations (and showing this by flashing the green "busy" indicator).

The vibrations may be too weak in intensity or too high in frequency. The recorder has a threshold level of intensity (moderately high, as would be experienced when the plant is working) and frequency (low, as would be experienced by stop-start bumping and knocking. The recorder will not, in general, detect an idling engine.

## **3.3. How do I know that the Data Gatherer is working correctly?**

The green "busy" indicator turns on for the entire time that the Data Gatherer is operating. The Data Gatherer also produces sounds when connected to the Activity Recorder. It beeps briefly at the start and end of data downloads, and buzzes during the download.

# **4. DOWNLOADS**

#### **4.1. How do I know that I have downloaded data from the Activity Recorder into the Data Gatherer correctly?**

Inserting the Data Gatherer into the socket on the Activity Recorder starts the download operation. The green "busy" indicator on the Data Gatherer will turn on, and stay on for the duration of the download. During the download the Data Gatherer will emit a continuous buzzing sound. The indicators on the Activity Recorder do not flash while the Data Gatherer is doing a download, or while it is held in the socket. The download operation normally takes about 15 seconds to complete. The Data Gatherer stops buzzing, it beeps briefly and its green "busy" indicator turns off at the end of the download.

#### **4.2. The download from Activity Recorder to Data Gatherer does not appear to be working correctly. What do I do?**

### 4.2.1. The Data Gatherer's green "busy" light does not turn on when it is pushed into the Activity Recorder socket.

The contacts on the Activity Recorder or Data Gatherer may be dirty or damaged. Cleaning the contacts can be done by

• Simply wiping the faces of the Activity Recorder contacts with dry fingers

- Wiping the Activity Recorder contacts with a cloth and mild detergent. (Dry the contact area immediately afterwards.)
- Wiping the Activity Recorder contacts with a non-abrasive pencil eraser

# **NEVER USE ABRASIVE CLEANERS OR SOLVENTS TO CLEAN THE CONTACTS.**

In general, it should never be necessary to clean the Data Gatherer spring-loaded contacts.

The Data Gatherer's battery may be too low (flat) to operate it. Change the battery.

# 4.2.2. The Data Gatherer's green "busy" light is on, but there is no buzzing

Withdraw the Data Gatherer, wait for green light to go off, wait a further 5 seconds and try again. All indicators on the Data Gatherer should be off for at least 5 seconds between download attempts.

#### 4.2.3. The buzzing sound is intermittent

The Data Gatherer is not being held firmly in place. The Data Gatherer should be inserted into the Activity Recorder socket and held firmly in place for the entire duration of the download.

The contacts on the Activity Recorder or Data Gatherer may be dirty or damaged. See 4.2.1 above.

#### 4.2.4. The red "fault" indicator comes on, and the Data Gatherer emits a set of 4 descending tones

The Data Gatherer is not being held firmly in place. See 4.2.3 above.

The contacts on the Activity Recorder or Data Gatherer may be dirty or damaged. See 4.2.1 above.

## 4.2.5. The red "fault" indicator comes on, and the Data Gatherer emits a set of 2 descending tones

The Data Gatherer's memory is full. Take it to the PC and download the data.

#### 4.2.6. The yellow "battery low" indicator comes on

This shows that the battery in the Data Gatherer is getting too low for continued operation. Download data to the PC, and then change the Data Gatherer battery as soon as possible.

#### **4.3. How do I know what happened when I download data from the Data Gatherer to the PC?**

The software will display a window showing error messages or warnings, if there are any, following a download. Take note of these messages.

Data will only be assigned to vehicles that are listed on the PC, up to the date and time that the last download was made from that vehicle's Activity Recorder to the Data Gatherer. Check that the correct date is being requested. Use the "Last Day" buttons that are on the graphical and numerical reports to find this.

## **4.4. Connecting the Data Gatherer to the PC via USB gives a "Device unrecognised" Windows message**

This may occur with certain Windows installation. Use an unfolded paper-clip and press it into the hole on the back of the Data Gatherer to reset the device. The connection should then proceed correctly.

# **5. ACTIVITY RECORDER MOUNTING**

## **5.1. What is the best way to mount an Activity Monitor?**

The Activity Recorder may be mounted using either

- three 120mm long strips (25mm width) double-sided foam adhesive tape. Alcolin, 3M and Sellotape are some suppliers of such a product, often used for attaching mirrors to walls. Ensure that the mounting surface is clean and smooth before attaching.
- four self-tapping screws. This method is more permanent and requires drilling holes into the vehicle bodywork. Suitable self-tapping screws are provided with the recorder. The screws are inserted through holes in the Activity Recorder enclosure, which are accessed by removing the front panel of the recorder.

Please note: The recorder should be firmly mounted to a vibrating surface. Loose mounting, or simply placing a recorder on a vibrating surface, does not always result in good recording of the vibrations that the vehicle is experiencing.

NB : Ensure that there is no obstruction that might prevent the Data Gatherer from being inserted into the Activity Recorder for data collection.

## **5.2. Where, on a vehicle, is the best position to mount the Activity Recorder?**

The choice of mounting position is most important for satisfactory operation of the recorder. Various surfaces of a vehicle may experience different vibration intensities and frequencies during work. The intensity of recorded vibrations will thus vary depending on where in the vehicle the recorder is mounted.

A mounting location may be tested for suitability by temporarily mounting a recorder in place using some short strips of double-sided tape (described in 5.1 above). Once the position has been ascertained as being suitable, the recorder may be more firmly attached using drilled holes and the provided self-tapping screws or double-sided tape.

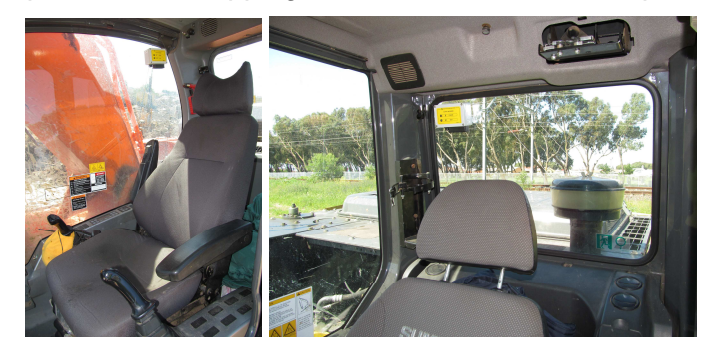

## **5.3. Which way should the Activity Recorder face when it is mounted?**

The Activity Recorder's vibration sensor is sensitive in all three axis. To maintain consistency in readings between different installations, it is recommended that the recorder be mounted parallel to one of the major axis, as shown in the pictures above.

To reduce the build-up of dust or contaminants on the Data Gatherer connections, it is recommended that the recorder be installed with the connections facing downwards.

# **6. I'm still stuck. What do I do now?**

Contact the KED Support Line on +27 21 532 2351 or support@ked.co.za